# 在 **Windows** 以無線方式安裝及連接 **MAXIFY GX4070** 打印機 **Installing MAXIFY GX4070 on Windows via WiFi connection**

### 無線設定 **Wireless Setup**

1. 確保在開始無線連接設定之前,印表機已開啟。 如果電源開啟,電源**(ON)**指示燈(A)將亮起。 Make sure printer is turned on before starting wireless connection setup. If the power is on, the **ON** lamp (A) will be lit.

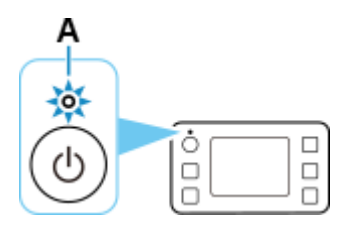

2. 按主頁**(HOME)**按鈕(C)。

Press the **HOME** button (C).

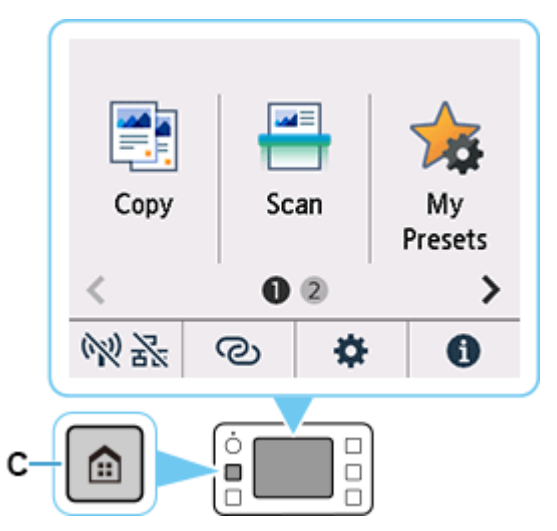

# 3.  $\lim_{\mathbb{R}\mathbb{R}^3}$   $\mathbb{N}$   $\mathbb{R}_{\mathsf{A}}$  .

根據印表機的網路連接狀態, 的外觀會有所不同。

Tap (A).

The appearance of  $\mathbb{W}\to$   $\mathbb{R}$  varies depending on the printer's network connection status

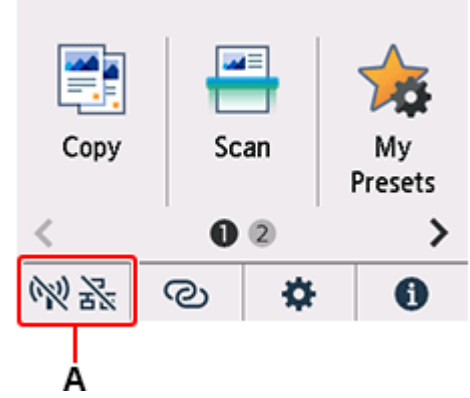

4. 點選 **Wi-Fi**。 Tap **Wi-Fi**.

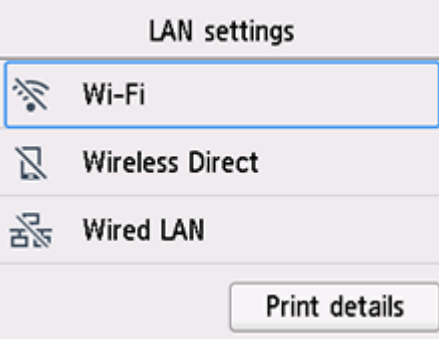

5. 點選 **Wi-Fi** 設定**(Wi-Fi setup)**。 Tap **Wi-Fi setup**.

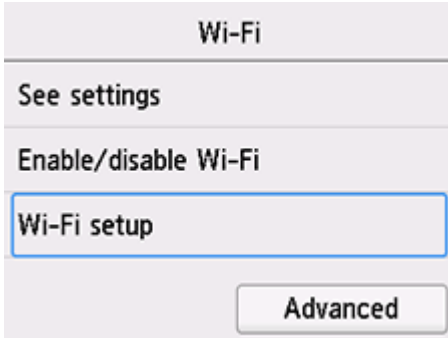

6. 點選手動連接**(Manual connect)**。

Tap **Manual connect**.

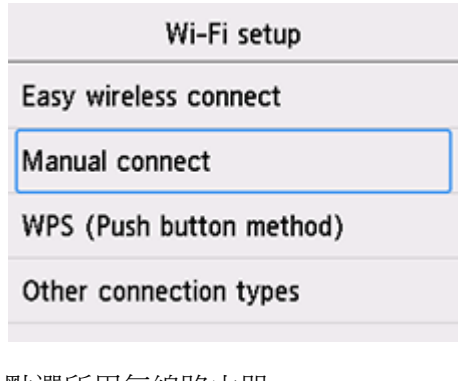

7. 點選所用無線路由器。

Tap your wireless router.

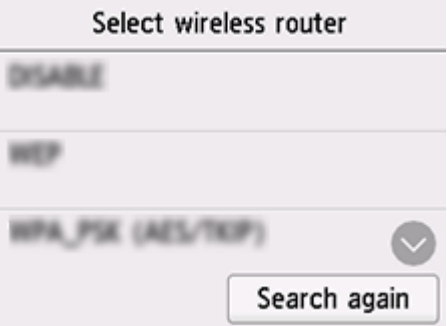

如果未找到您的路由器,請確定您的路由器設定符合以下打印機的規格:

If you do not find your router, please ensure your router setting meets the below printer requirement:

- a. 頻率 Frequency: 2.4GHZ
- b. 頻道 Channel: 1-11 (其中一條 either one)
- 8. 將顯示以下螢幕之一,點選輸入區域。

One of the screens below will appear, tap the input area.

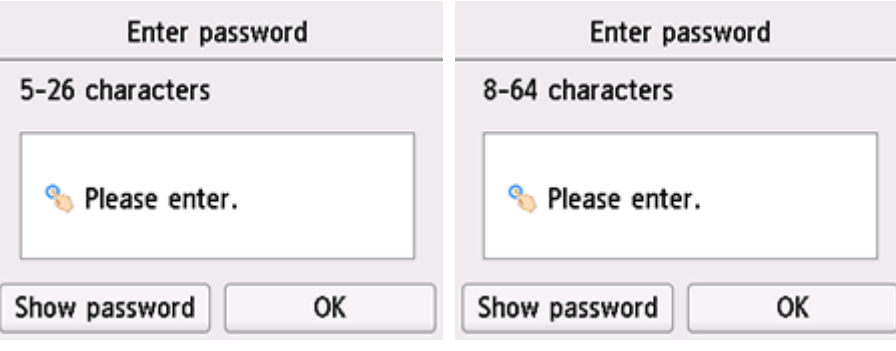

9. 輸入密碼。 文字輸入區分大小寫。

關於如何輸入字元和如何變更字元類型,請參見[「文字輸入」](https://ij.manual.canon/ij/webmanual/Tutorial/GX4000%20series/TC/TRL/trl-a0000.html)。

Enter the password. Text entry is case-sensitive.

For how to enter characters and how to change the character type, see ["Text Entry"](https://ij.manual.canon/ij/webmanual/Tutorial/GX4000%20series/EN/TRL/trl-a0000.html).

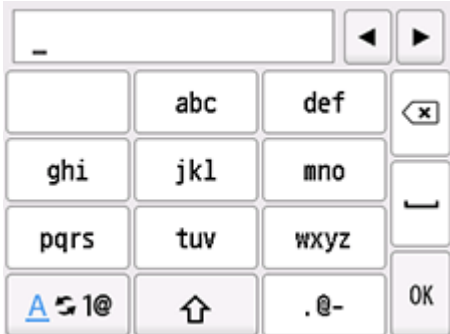

### 10. 點選 **OK**。

#### Tap **OK**.

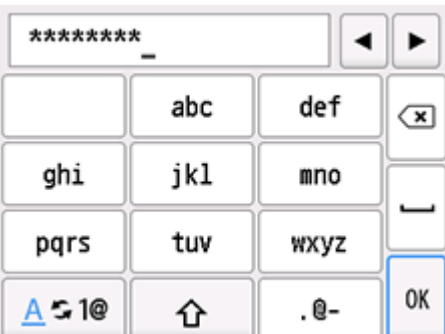

### 11. 點選 **OK**。

#### Tap **OK**.

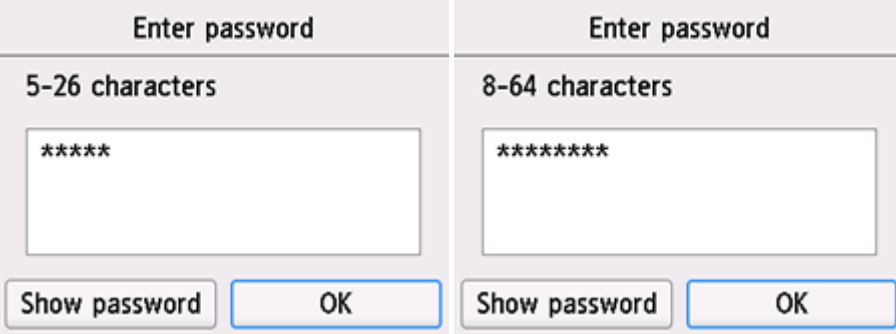

12. 顯示以下螢幕時,請點選 **OK**。

When the screen on the below appears, tap **OK**.

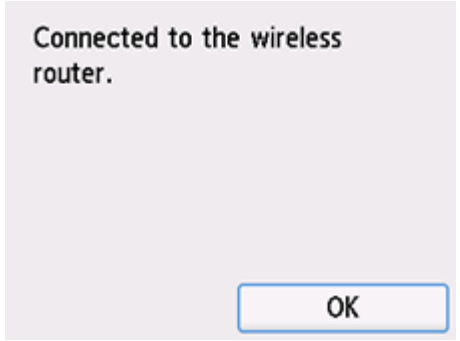

13. 按主頁**(HOME)**按鈕。

Press the **HOME** button.

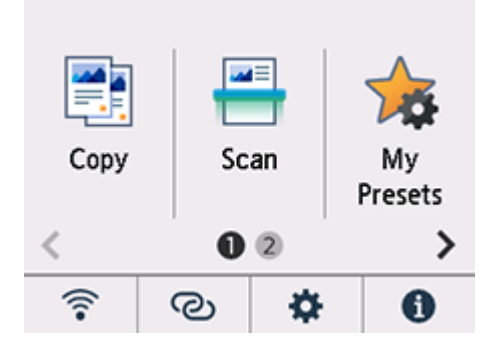

網路連接設定完成。

連接完成後, <a>
會出現在螢幕左下方。

The network connection setup is now complete.

Once connection is complete,  $\widehat{\mathcal{P}}$  appears at the lower left of the screen.

# 下載及安裝步驟

#### **Driver download and Installation procedure**

- 14. 到以下佳能網站並下載印表機的驅動程式 Go to below Canon webpage and download the printer driver <https://hk.canon/en/support/maxify%20gx4070/model>
- 15. 選擇並下載以下檔案 Choose and download below files **GX4070 series MP Drivers Ver.1.xx (Windows)**
- 16. 按上面網頁內的 [Download], 下載完成後開啟該檔案安裝 Click [Download] in the webpage above, and then execute the file after download was completed
- 17. 按[下一步]

#### Click [Next]

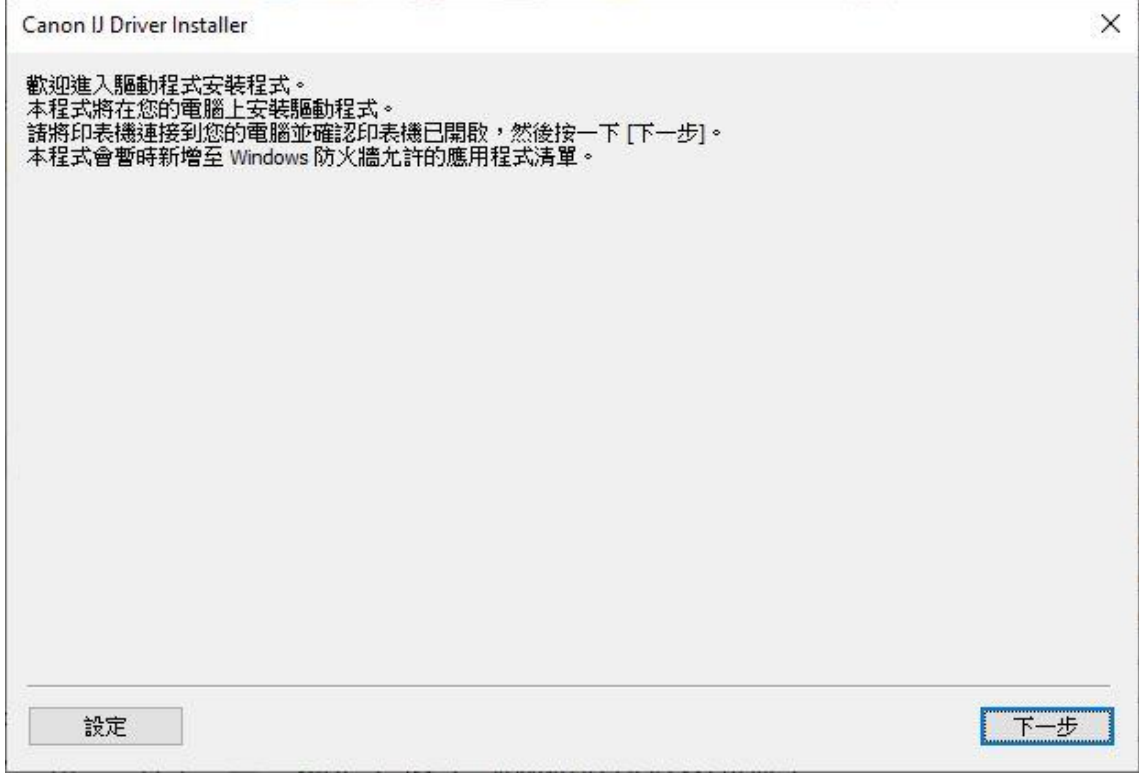

# 18. 選擇〔亞洲〕, 按〔下一步〕

# Select [Asia]; click [Next]

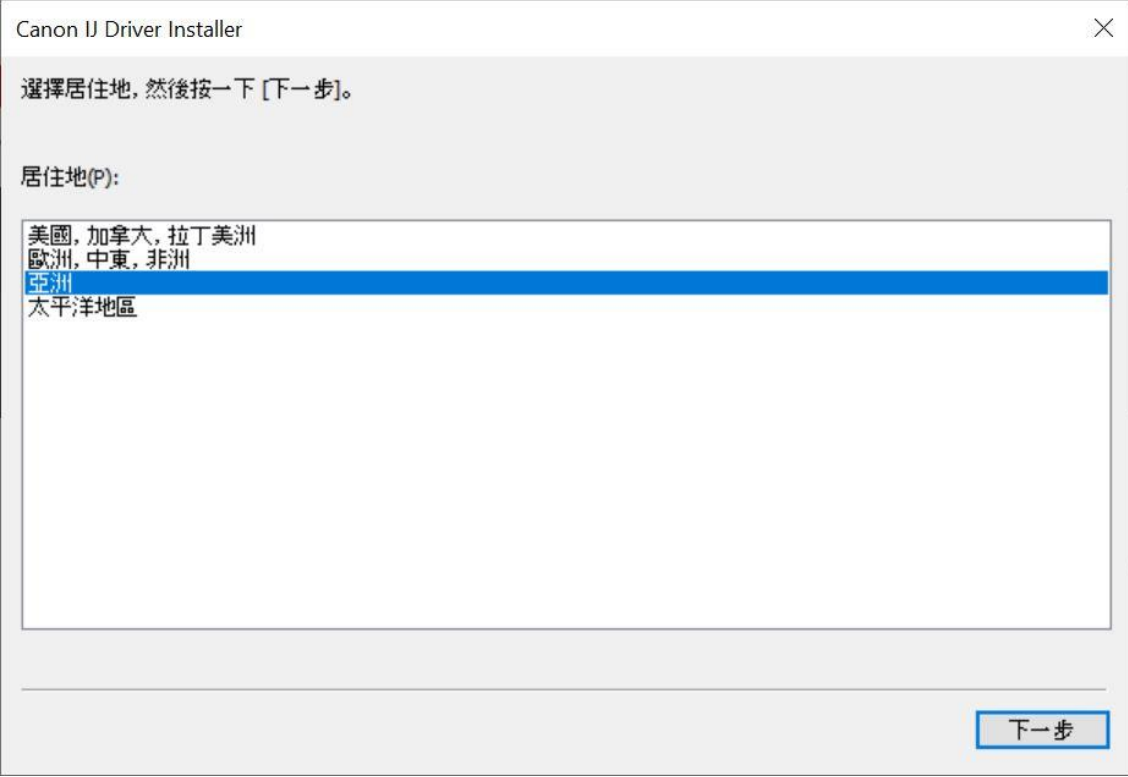

### 19. 按[是]

# Click [Yes]

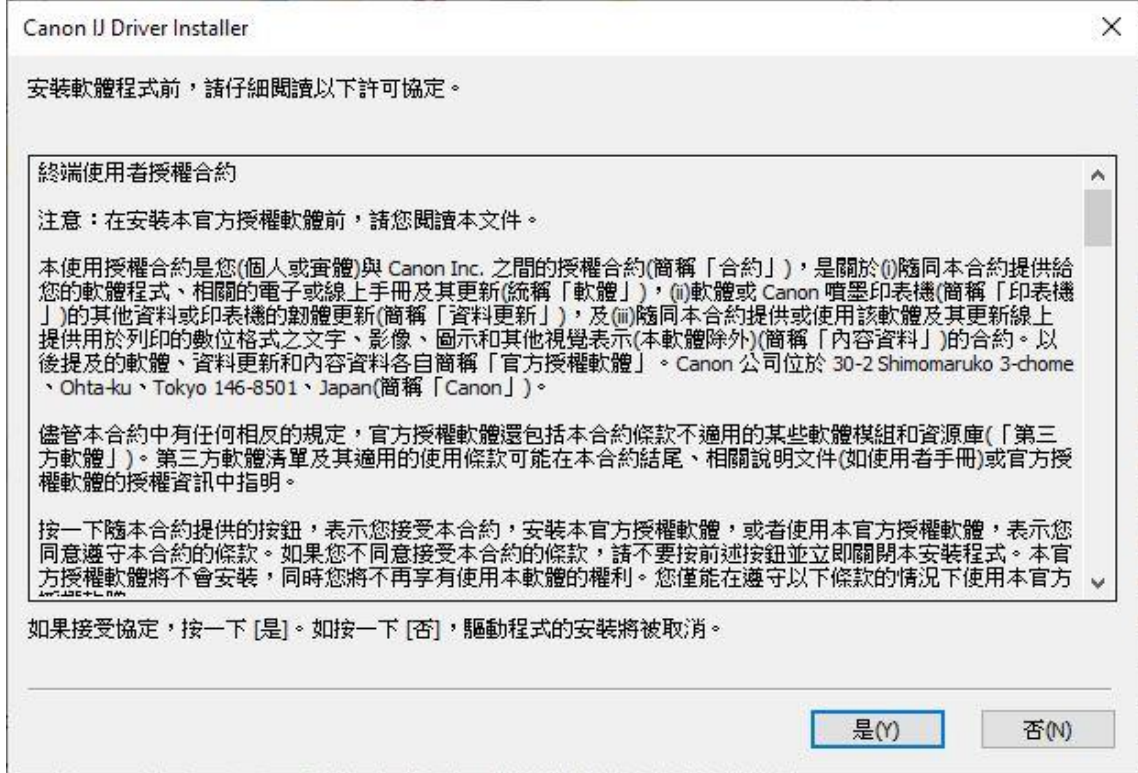

### 20. 選擇連接方法為 Wi-Fi 的打印機, 按 [ 下一步 ]

Select the printer with connection method as Wi-Fi, click [Next]

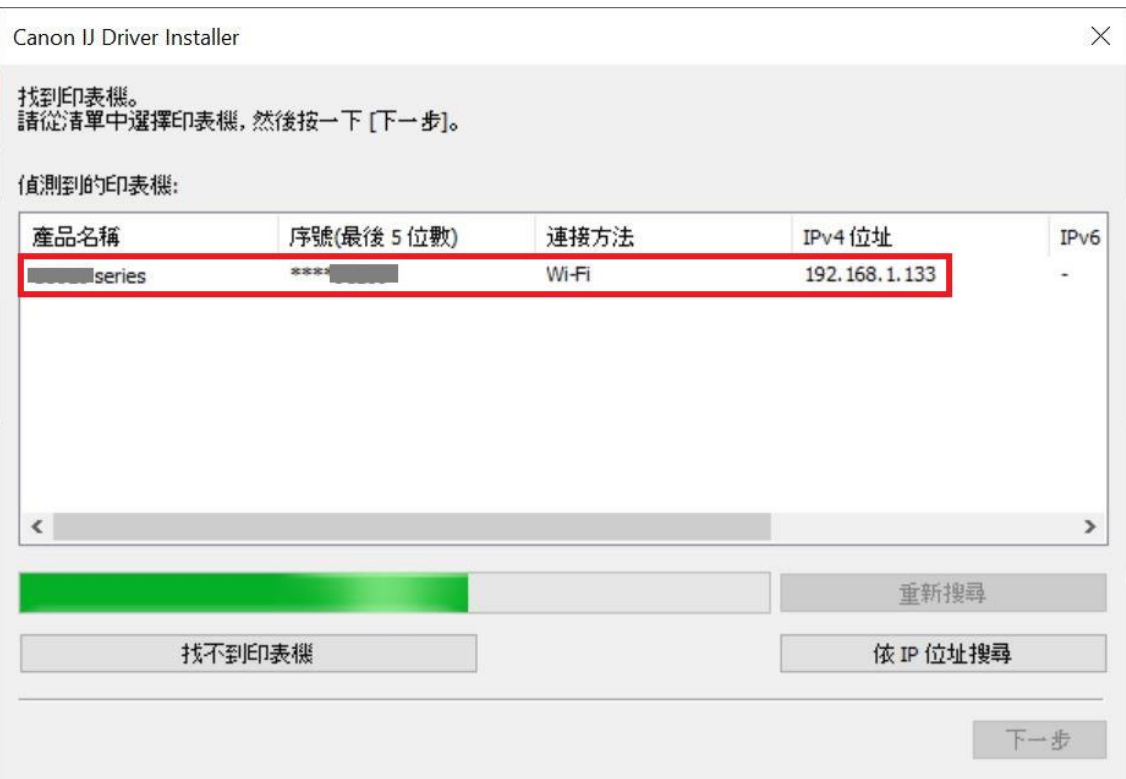

# 21. 正在安裝印表機驅動程式,請稍候

### Installing the driver, please wait

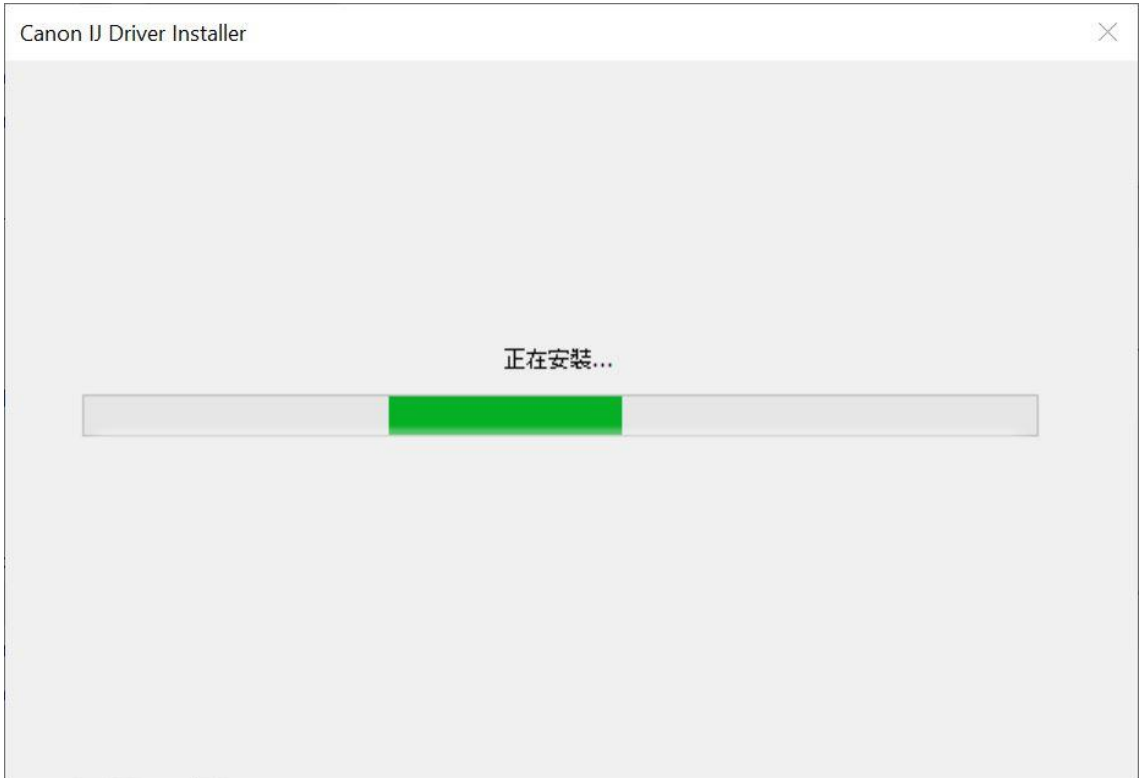

# 22. 安裝完成,按〔結束〕

# Driver installation was completed; click [Finish]

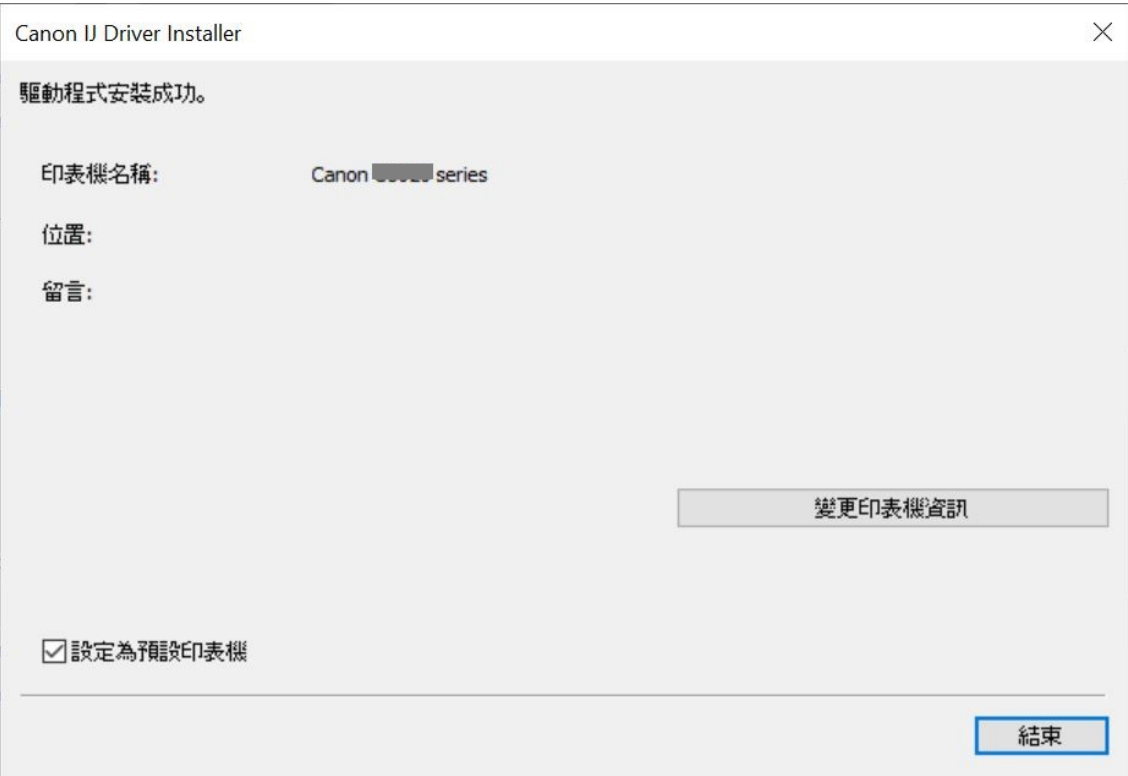

-完- -End-